# **ГИСП**РОМЫШЛЕННОСТИ

# **ИНСТРУКЦИЯ**

# **по регистрации по портале ГИСП gisp.gov.ru (для юридических лиц и Государственных корпораций)**

**1. Начало работы на официальном портале gisp.gov.ru**

**1.1 Рекомендуемые требования для оптимальной работы с ГИСП:**

- персональный компьютер с объёмом ОЗУ не менее 8 Гбайт;
- разрешение экрана не ниже 1024 х 768 пиксел;
- соединение с Интернетом на скорости не ниже 10 Мбит/сек;
- любая операционная система семейства MS Windows, Linux, Mac OS;
- браузер: Chrome, Яндекс, Firefox, Opera или Safari.

### **1.2 Порядок регистрации на портале ГИСП для получения доступа.**

- 1.2.1 Запустить браузер (рекомендуется регистрация в браузерах Яндекс или Google Chrome);
- 1.2.2 В адресной строке ввести адрес: https://gisp.gov.ru/ и нажать на клавишу «Ввод»;
- 1.2.3 На отобразившейся главной странице портала ГИСП, навести указатель мыши на кнопку **«Вход / Регистрация»**, расположенную справа в верхней части страницы (Рисунок 1).

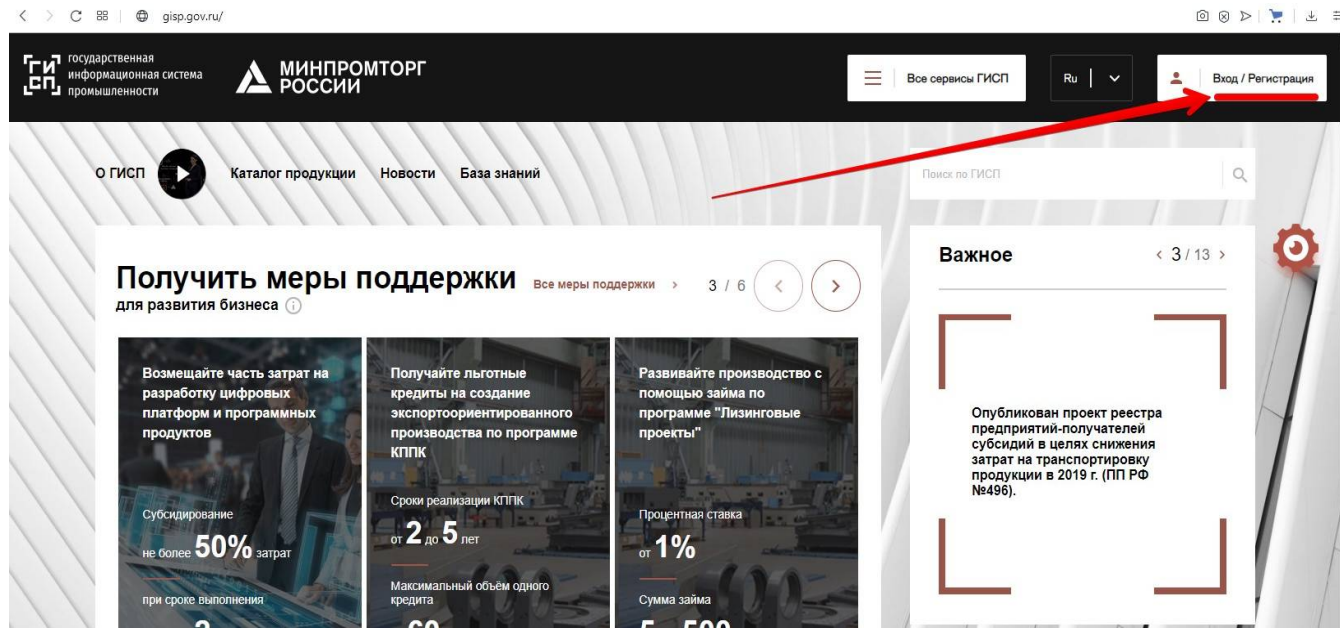

Рисунок 1. Кнопка «Новый пользователь»

Далее необходимо выбрать **Регистрация / Новый пользователь** (Рисунок 1.1)

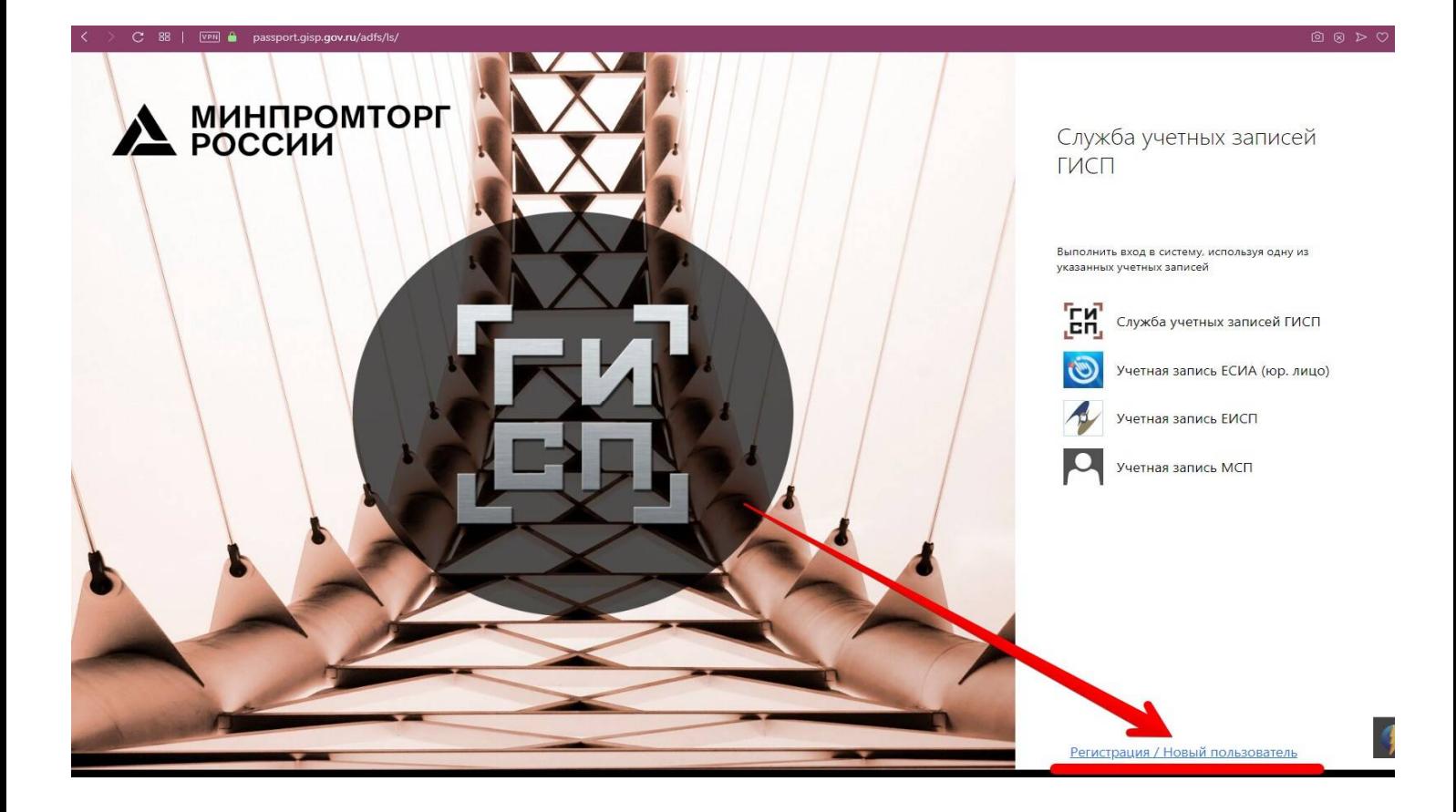

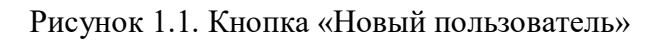

1.2.4 Отобразится меню (Рисунок 2) с пунктами:

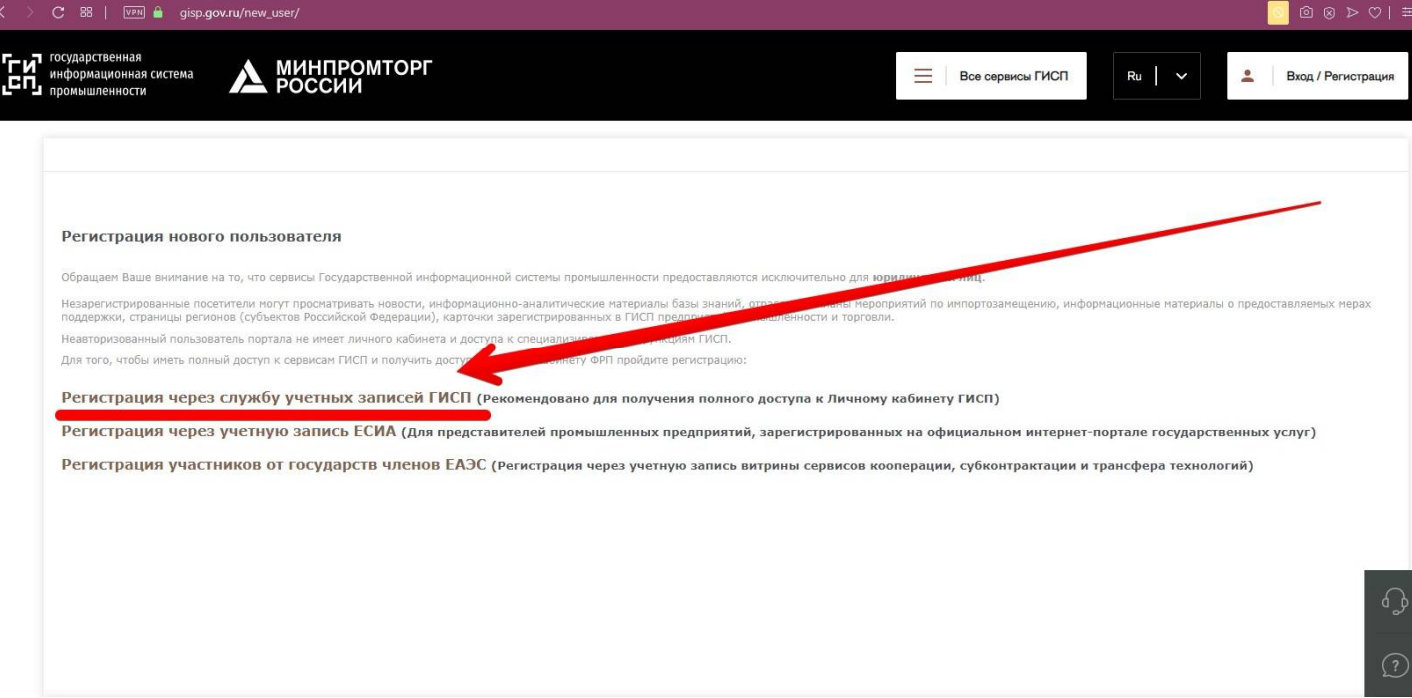

Рисунок 2. Меню с пунктами для регистрации

1.2.5. Нажмите на пункт «Регистрация через службу учетных записей ГИСП» для регистрации.

### **2. Регистрация юридических лиц (гос. корпораций) и их уполномоченных сотрудников на портале gisp.gov.ru**

**1.** ГИСП отобразит страницу с информацией о порядке регистрации в ЛК ФРП и ГИСП (см.

Рисунок 3) на которой можно скачать данную инструкцию, скачать шаблон заявки на регистрацию в ГИСП и перейти по ссылке на заполнение онлайн-формы. Для продолжения регистрации необходимо нажать "**онлайн форму**".

#### РЕГИСТРАЦИЯ НОВОГО ПОЛЬЗОВАТЕЛЯ

#### Регистрация нового пользователя в службе учетных записей ГИСП

#### Ознакомьтесь, пожалуйста, с Инструкцией по регистрации.

1. Запрос на получение доступа к ЛК ФРП и функциональным сервисам ГИСП

Для регистрации новой учетной записи и получения доступа в ЛК ФРП заполните <mark>онлайн форму.</mark> Обращаем Ваше внимание, что для получения досту функциональным сервисам ГИСП, при заполнении онлайн формы, также необходимо прикрепить заполненный и подписанный файл заявки. Для по .<br>доступа только в ЛК ФПР заполненный файл заявки не требуется. Более подробно процедура регистрации описана в инструкции.

#### 2. Получение доступа к функциональным сервисам ГИСП

После получения информации из онлайн формы и заполненной заявки, по мере обработки поступающих обращений, на адрес электронной почты уполномоченного представителя организации, указанный в запросе, отправляется уведомление о предоставлении доступа к сервису ГИСП. Если при .<br>выполнении запроса была создана новая учетная запись пользователя ГИСП - в сообщении указывается ссылка на страницу с авторизационными данн сформированными для пользователя.

Уполномоченный представитель организации должен посетить указанную страницу с авторизационными данными и активировать свою учетную запись течение 3 рабочих дней.

Рисунок 3. Страница с информацией о регистрации.

#### **2. Для регистрации в личном кабинете** необходимо заполнить появившуюся онлайн форму с

указанием всех обязательных сведений в соответствующих полях формы и прикреплённого

файла заявки.

Далее нажать "**Отправить заявку**"

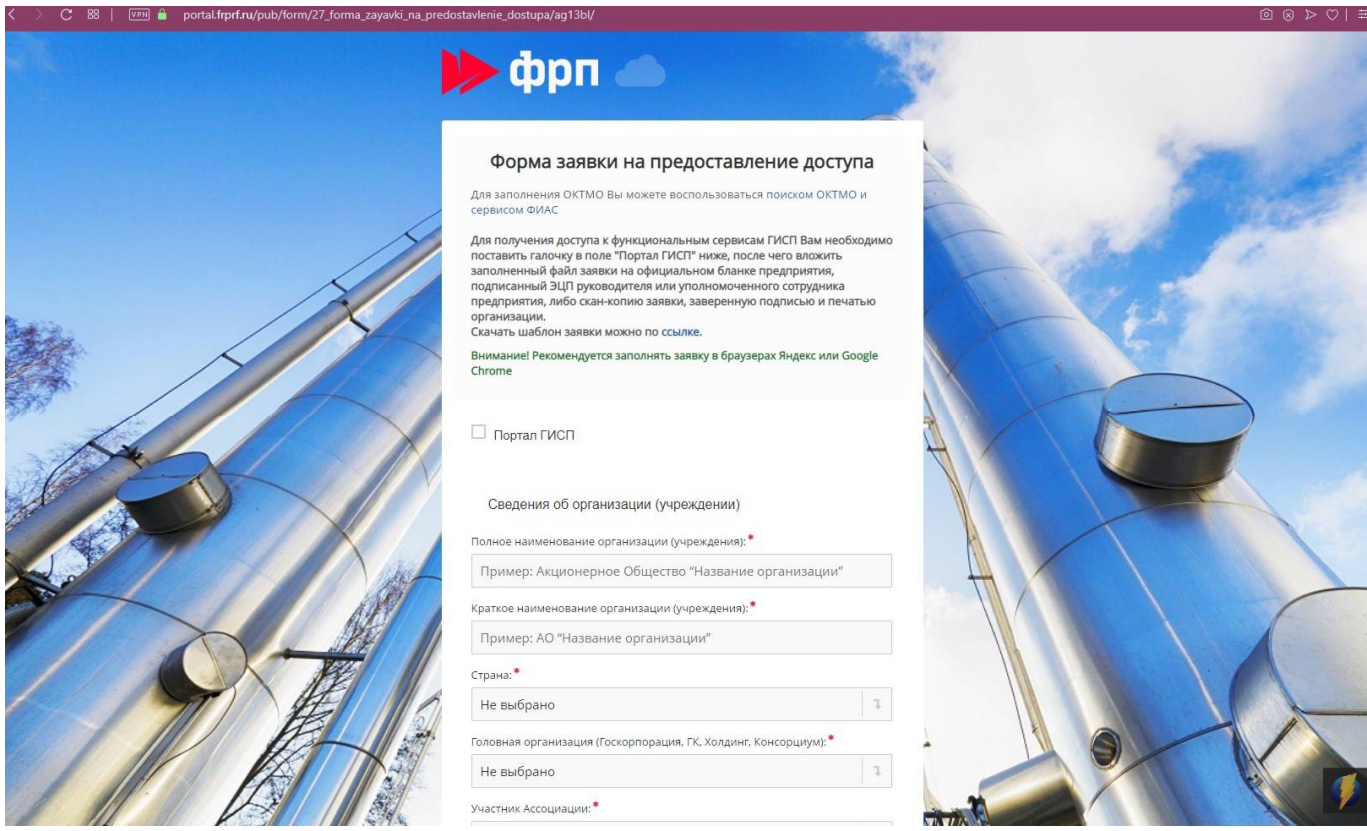

Рисунок 3.1 Форма онлайн регистрации.

### **3. Для регистрации в ГИСП** необходимо:

- скачать по ссылке (см. Рисунок 3) и заполнить бланк «Заявки» **Внимание!** Заявку (см. Рисунок 4) необходимо заполнить на официальном бланке организации/учреждения, подписать электронно-цифровой подписью (ЭЦП) или уполномоченного сотрудника организации/учреждения, **или** сделать скан-копию заявки, заверенную подписью руководителя и печатью организации/учреждения.
- поставить галочку в поле "Портал ГИСП" (рисунок 5, стрелка с цифрой 2).
- В появившемся поле нажать на **"Выбрать"** и прикрепить заполненный и подписанный файл заявки (рисунок 5, стрелка с цифрой 3).
- Проверить заполнение всех остальных обязательных сведений в соответствующих полях онлайн формы.
- Нажать "**Отправить заявку"**.

#### Форма Запроса на предоставление/изменение доступа к ГИСП

#### на бланке организации

В департамент эксплуатации и развития ГИСП государственного фонда развития промышленности

Запрос на предоставление доступа к ГИСП

Прошу внести в каталог организаций и пользователей ГИСП предоставленные сведения об <yxasamb полное наименование организации (учреждения)> и ее уполномоченном представителе <указать должность, ФИО полностью> и предоставить соответствующий доступ к функциям и данным ГИС промышленности.

Должность

подпись\*  $(M^{\prime\prime\prime})$ 

Инициалы, Фамилия

Примечание:

 $^{\star}$  Допускается вместо подписи и печати подписывать документ ЭЦП ответственного сотрудника./

Рисунок 4. Бланк заявки.

### **4. Заполнение данных для регистрации в онлайн форме:**

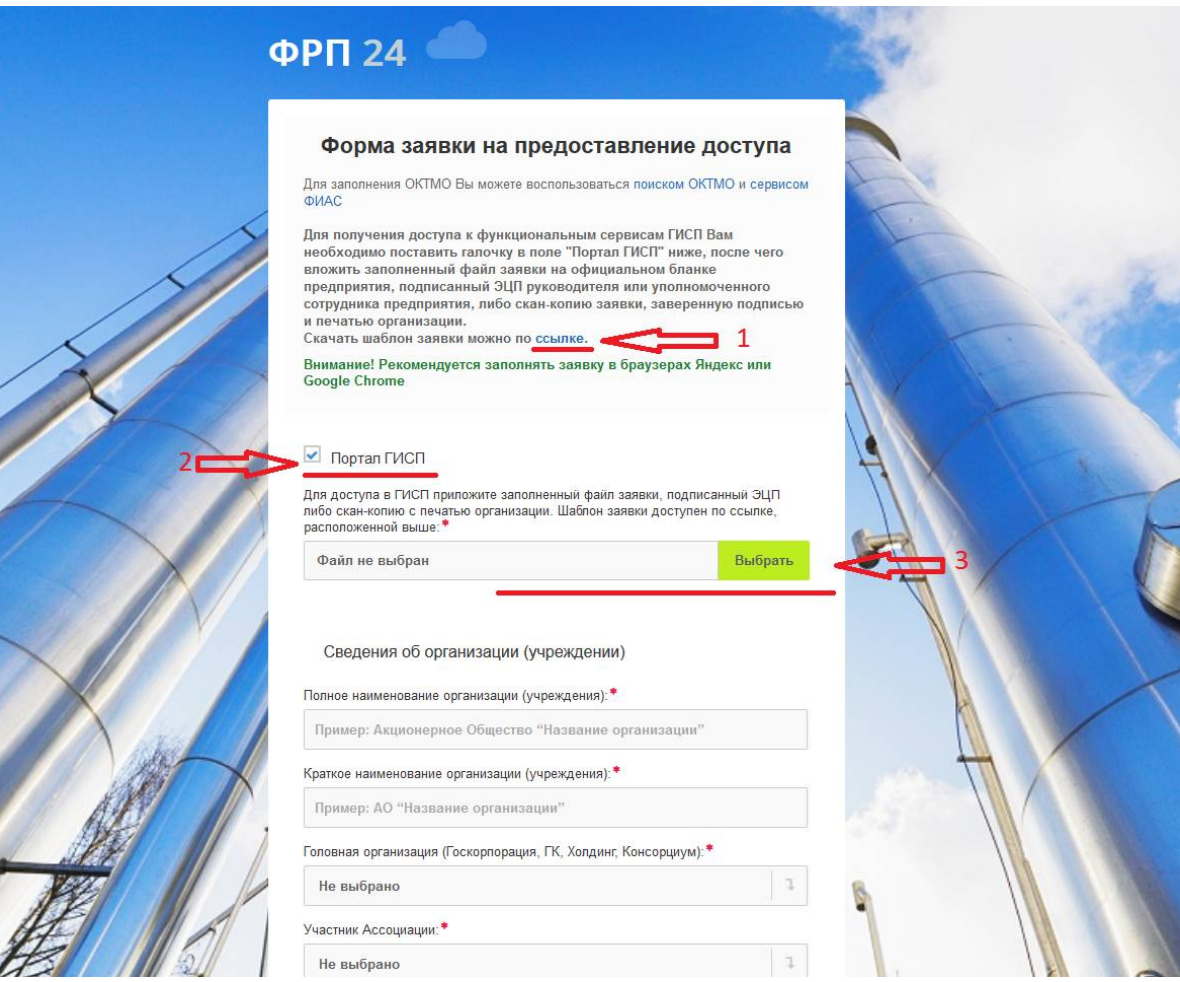

Рисунок 5. Онлайн форма регистрации

### *Сведения об организации (учреждении):*

**Полное наименование организации (учреждения):** \* обязательно к заполнению

**Краткое наименование организации (учреждения):** \* обязательно к заполнению

**Головная организация (Госкорпорация, ГК, Холдинг, Консорциум): \***если Ваша организация входит в **Госкорпорацию**, Группу Компаний, Холдинг, Консорциум, то следует это указать, выбрав ту в которую входит Ваша организация. Если в списках Вашей головной организации нет, выберите Другое и укажите точное название. Если не входит, то указать НЕТ.

**Участник Ассоциации:** \*если Ваша организация состоит в ассоциации, то следует это указать, выбрав ту в которой состоит Ваша организация. Если в списках Вашей ассоциации нет, выберите Другое и укажите точное название. Если не состоит, то указать НЕТ.

**Категория организации (учреждения):** \* обязательно к заполнению

(Если нет подходящей, указываем "Другая категория")

### **Идентификационный код ЕСИА:**

(Номер в **Единой Системе Идентификации и Аутентификации** если он имеется)

**Отрасль промышленности:** \* обязательно к заполнению. Если регистрируется учреждение или орган власти - ФОИВ, РОИВ, ОМСУ (МОИВ), явно несвязанные с отраслью промышленности, необходимо указать "Социальная сфера". Для промышленных предприятий, **Госкорпораций** если нет подходящей отрасли, укажите "Другая".

**ОГРН:** \* обязательно к заполнению

**ИНН:** \* обязательно к заполнению

**ОКТМО:** \* обязательно к заполнению

**Регион:** \* обязательно к заполнению

**Город, адрес:** \* обязательно к заполнению

**Сайт организации** (учреждения): если сайта нет просто укажите что отсутствует

# **Общий телефон организации (учреждения):** \* обязательно к заполнению

**Примечания: п**ри необходимости укажите дополнительную информацию: фактический адрес, если отличается от юридического, сферу деятельности, отрасль и т.п.

**Примечания: п**ри необходимости укажите дополнительную информацию: фактический адрес, если отличается от юридического, сферу деятельности, отрасль и т.п.

# *Сведения об уполномоченном представителе организации (учреждения)*

**Фамилия:** \* обязательно к заполнению

*(пример: Иванов)*

**Имя:** \* обязательно к заполнению

*(пример: Иван)*

**Отчество:** 

*(пример: Иванович)*

**Телефон:** \* обязательно к заполнению (можно указать несколько телефонных номеров)

*(пример: +7-XXX-XXX-XX-XX)*

**E-mail:** \* обязательно к заполнению

*(пример: email@email.ru)*

Внимание! На указанный e-mail будет выслано письмо о подтверждении регистрации, с логином и паролем.

**Должность:** \* обязательно к заполнению

*(пример: Директор)*

**Подразделение:** 

# **5. Образец ответного письма, который должен прийти Вам на электронную почту после успешной регистрации.**

*Добрый день, Дмитрий Анатольевич*

*Вам предоставлен доступ согласно Вашей заявке* (номер заявки указывается в теме письма) *Данные для входа: Логин: <логин> Пароль: <пароль>*

*Для основного входа в Личный кабинет ГИСП перейдите по ссылке: https://gisp.gov.ru/*

*Для доступа в проектную зону ГИСП для совместной работы с документами необходимо перейти по ссылке: http://docs.gisp.gov.ru В открывшейся странице авторизации необходимо нажать кнопку «Учетная запись ГИСП»*

*Для получения консультаций о порядке подачи заявки на заем Вы можете обратиться по телефонам: 8 495 120-24-16 8 800 500-71-29*

*Если у Вас возникнут трудности или вопросы по работе с ГИСП, необходимо позвонить в техническую поддержку по телефону: 8-495-120-46-54 пн-пт с 9-00 до 18-00 или отправить сообщение на эл.почту support@gisp.gov.ru*